# **[25](http://www.uwec.edu/help/ppoint07.htm) Live New Web Hosted Environment**

### **Version 23**

## **Scheduler Training**

**(New Features, Relating Events, View Event Tasks)**

#### $\div$  25Live – New Features – Version 23

- $\overline{\text{L}}$  Changes to the Event Wizard include:
	- o Each event being created or edited in the Wizard is now accessed via its own subtab.
- $\mathbb{R}^{\mathbb{N}}$  Home Event Wizard  $\blacksquare$  Events Creating: Untitled #1 New Event...
- o Content entered for the event Description will
- no longer be included in 25Live Confirmation reports. This is where we were seeing strange symbols before due to HTML code in the description field. Please make any important notes and description in the Event Comments field for Resource Providers, etc. And especially use the SETUP INSTRUCTIONS link which do display on these Confirmation Reports.
- o When Repeats Ad Hoc is selected to specify how an event recurs, the date entered in the Start field becomes the initial ad hoc date.
- Functionality for viewing, editing, and copying related events is more robust:
- $\overline{\text{L}}$  When viewing an event's details on the Events tab, the user may elect to also view details for all **events related(**see more on how to relate events at the end) **to that event**; each event can then be easily accessed via its own subtab.
- When opening a selected event for editing, users may elect to also open all, or some of, its **related events(**see more on how to relate events at the end) in the Event Wizard; each event can then be accessed via its own Wizard tab.
- $\downarrow$  When initiating a copy of a selected event, users may elect to also initiate copies of all, or some of, it's **related events** in the Event Wizard; each event copy can then be accessed via its own Wizard tab.
- $\ddot{\phantom{1}}$  Following the successful save of a newly created or an edited event, the Summary page lets the user quickly establish a relationship with any other events currently open in the Event Wizard.
- $\overline{\mathbf{A}}$  A new Organizations tab lets users:
	- o Review information on organizations in 25Live, including the events being sponsored by an organization.
	- mar. o Initiate a new event, pre-populated with the Primary Organization set to an organization that was selected on the Organizations tab.
	- o Specify relatively simple criteria to search for organizations, and save and delete their searches.
	- o Run pre-defined organization searches.
	- o Use Advanced Search capabilities to:
- Edit, delete, or rename searches they've created in 25Live or R25.

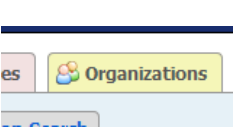

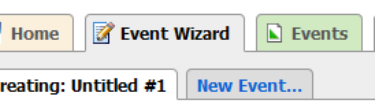

- $\overline{\text{L}}$  Copy searches (Edit, then Save As..) created by them or selected from their starred searches or public searches.
- $\overline{\phantom{a}}$  The event Start Time may now be selected for display ("Choose Visible Columns") in the List view of event search results.
- $\overline{\phantom{a}}$  The email address of a contact has been added to the information displayed when the cursor hovers over the contact name anywhere in 25Live.
- $\overline{\text{F}}$  For easier access, a Starred Reports subtab has been added to the Reports tab. Starr your frequently used reports.

 $\downarrow$  If automatic email generation for event changes

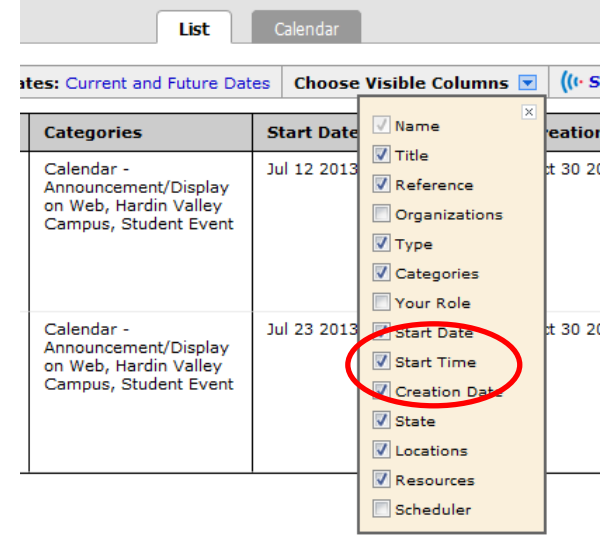

- has been configured for the event requestor and/or scheduler, email will also be sent whenever the state is changed from the Details view of the event on the Events tab (in addition to the existing functionality that sends email for any new or existing event saved from the Event Wizard).
- $\overline{\phantom{a}}$  The following new reports are available in 25Live Release 23 (via WebServices v2.7):
	- o Academic Term Summary Excel -- accessed from the Reports tab > Event Reports
	- $\circ$  Space Availability by Meeting Pattern Excel -- accessed from the Reports tab  $>$ Location Reports
	- $\circ$  Assignment Policy By Space -- accessed from the Reports tab > Location Reports
	- o Assignment Policy By Resource -- accessed from the Reports tab > Resource Reports
- <sup>1</sup> 25 Live users/requestors may now access 25 Live on their mobile device to view event/location details and calendars; service providers can view and complete items in their task list.

#### $\ddot{+}$  25Live – Relating Events

25Live allows the user to link Events together for easy review and the ability to see an immediate connection. This would relate to events that require multiple rooms over different time periods which caused you to create more than one event in the system. NSO is a perfect example of this type of scenario. In any case like this, keep in mind that the MAIN event, the one with the start time for attendees and that first meeting location is the ONLY one that should be pushed to the web for calendar publishing on the Pellissippi Homepage.

Tip: The Easiest thing to do before linking is to open each event (not edit, just find and go to the event details tab. If you are creating these all at once they will already be open)

- 1. Choose\Find and Event and go to the *Details* tab.
- 2. Choose *More Actions > Establish Relationships*

New Student Orientation-tnAchieves Students (13U) has a Content relationship with the folllowing event(s):

In Achieves NSO July 2013

ै Establish Relationships

3. Find Events by *Recently Viewed >*  click ADD> FINISHED. ( You can also add by Starred or Search but by far the easiest way is Recently Viewed)

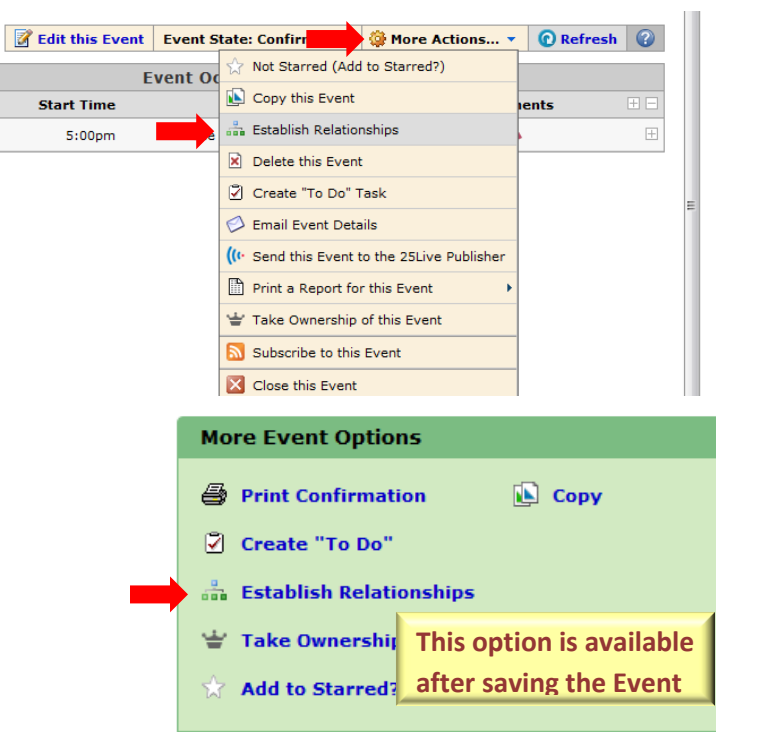

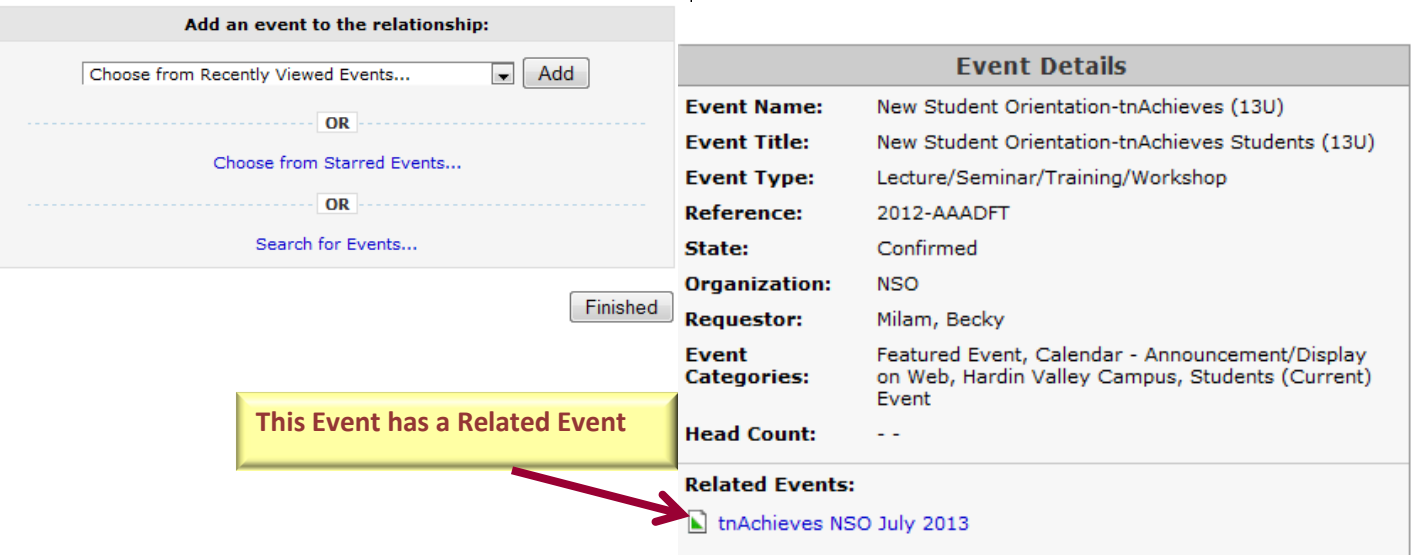

**②**  $\blacksquare$ 

remove?

#### $\ddot$  25Live – Viewing Tasks

You can now view all Tasks assigned to an Event and this includes Resource Request and Rooms Assignment Approvals.

1. From the Details tab of an Event: *View this Event's Task List*

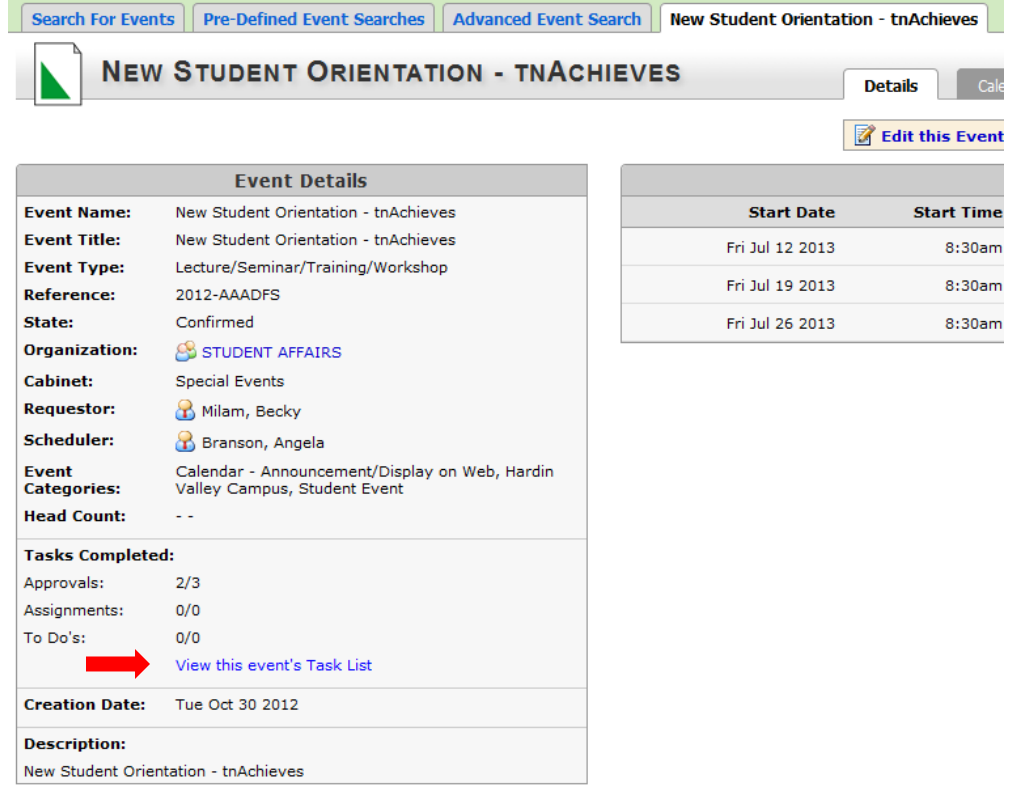

#### 2. Choose *All Assigned Tasks:*

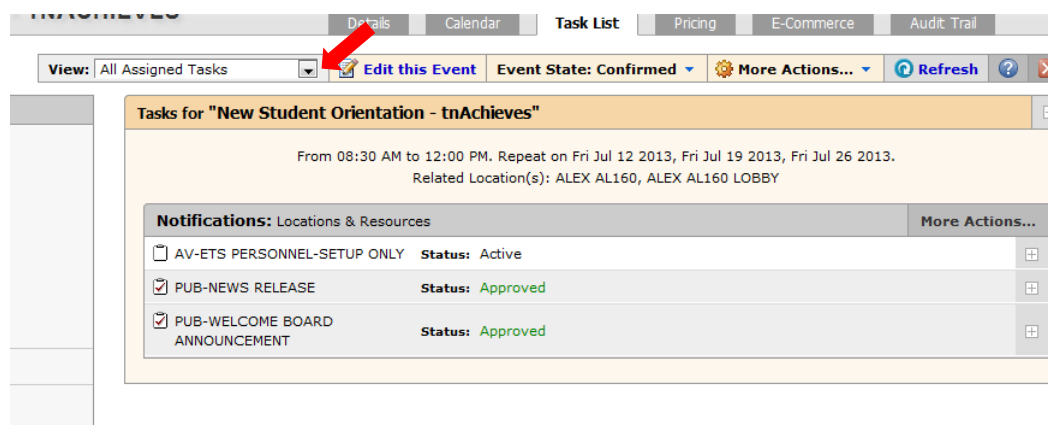